# **Getting Started - Contributions**

An organization depends upon the stewardship of its people. They depend on and expect the organization to be a good steward of its resources. CDM+ supports the work of the individuals who each week have the responsibility of accurately recording contribution giving. After contributions entry is completed, a variety of effective reports providing powerful analysis of the financial support of the organization are immediately available. An unlimited number of user-defined designations for contributions (Giving Funds) can be recorded in CDM+. These Giving Funds are printed directly on Contribution Statements and reports to show exactly how much money was given for each designation for the selected time period. Contribution Statements for givers may be printed at any time and report an accurate account of their gifts to the organization.

# **Giving Unit Records**

Before contributions can be entered in CDM+, a **Giving Unit Record** must be created for each giver. In order for a contribution to be posted in CDM+, a **Giving Unit Code** must be established.

Giving Unit Records are attached to Address Records and may also be linked to Individual Records. Giving Unit Records are accessible via "jump" buttons on the Individual Record and Address Record, as well as from the Contributions program menu and toolbar.

# **Creating Giving Unit Records**

When creating a new Address Record, you will be automatically prompted to create a Giving Unit Record. A Giving Unit Record can also be created later, in Address Records, by going to the Giving Unit tab.

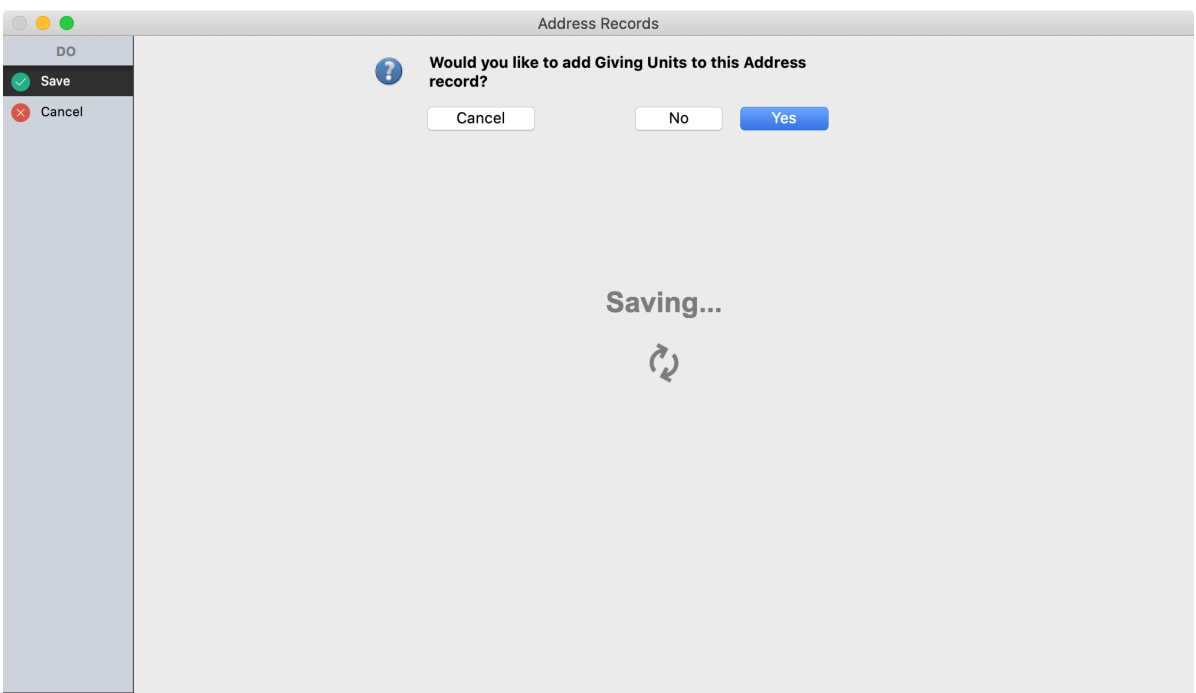

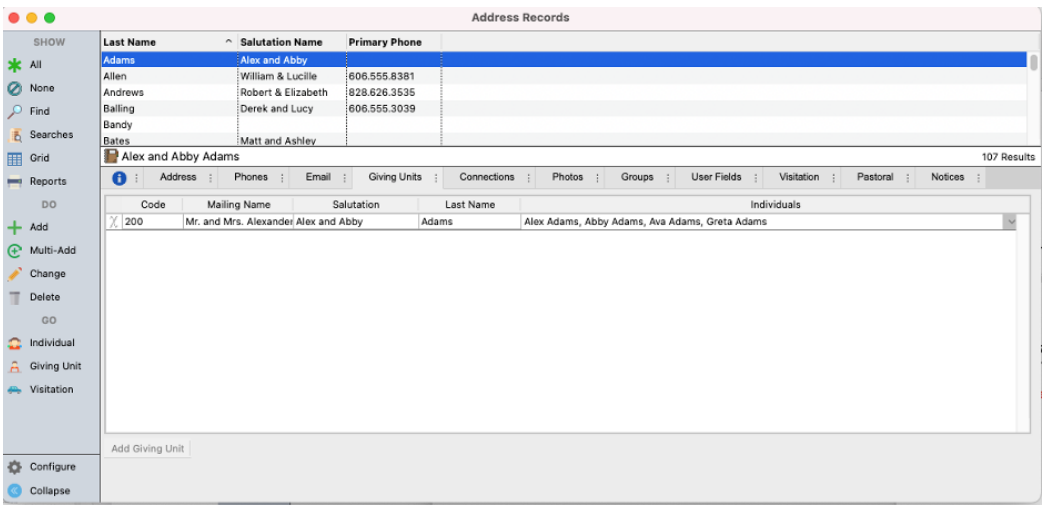

**NOTE:** If you choose to hide the Giving Units tab on Address records, you will NOT be prompted to add a giving unit when adding an address record.

# **Giving Unit Records**

# **Program PContributions PGiving Unit Records**

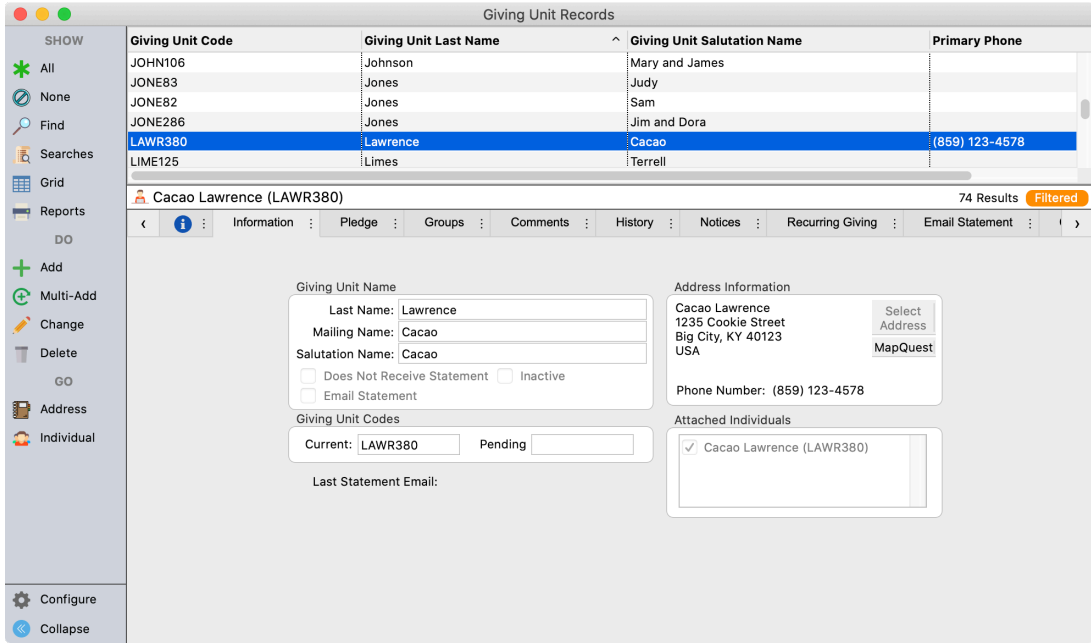

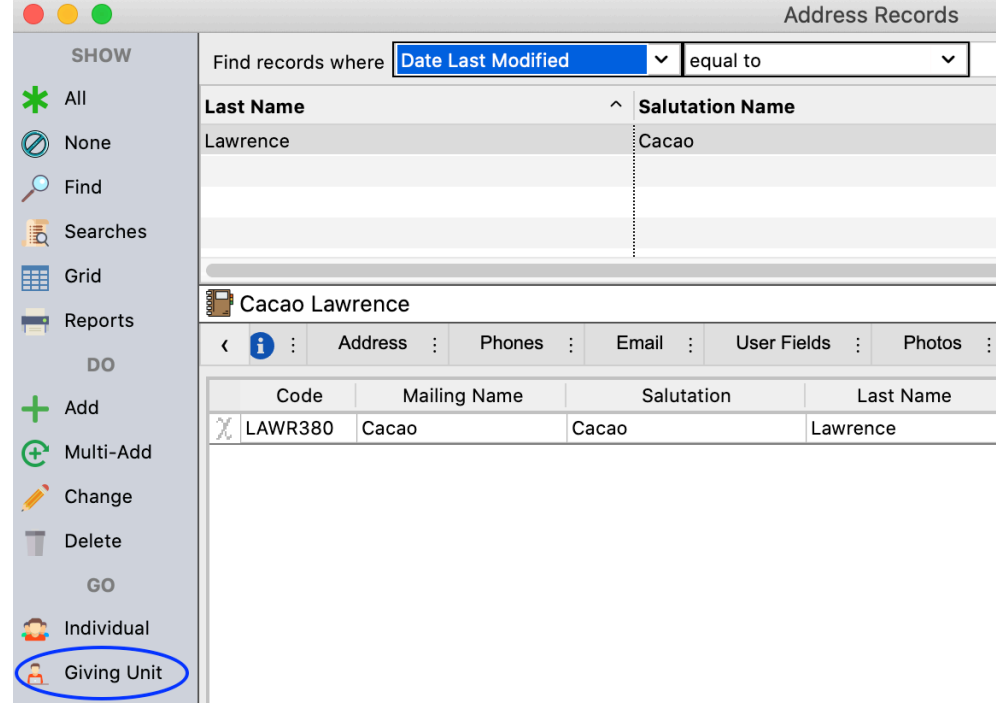

#### **Program •Membership •Address Records/Individual Records •Giving Unit jump button**

#### **Information tab**

Click Add or Multi-Add to enter a new Giving Unit Record; click Change to edit an existing record. Name entered here will be used on the Giving Statement and other contributions reports. Check the **Does Not Receive Statement** box to block a Giving Statement from printing for this record.

Current Giving Unit Code will be auto-filled by CDM+ and defaults to first four characters of last name plus number. You may edit it—alphabetic or numeric or combination. If you reassign Giving Unit Codes for the upcoming year, the new code will display in the Pending field.

Check the Email Statement box to select this giving unit to receive a Giving Statement via email; selecting to receive an Email Statement means the giver by default will not receive a printed (paper) statement. However, an override of this default may allow a paper statement to be printed.

Check the box next to a name or names in the Attached Individuals list to link the Giving Unit record to an Individual Record or Records. This is critical when using Engage Giving for recurring giving and for any sort of analysis such as determining the giving from individuals aged 30-45 or the giving from your board members. An Individual Record may be linked to ONLY one Giving Unit Record, but multiple Individual Records may be linked to the same Giving Unit Record as is the case with married couples giving jointly.

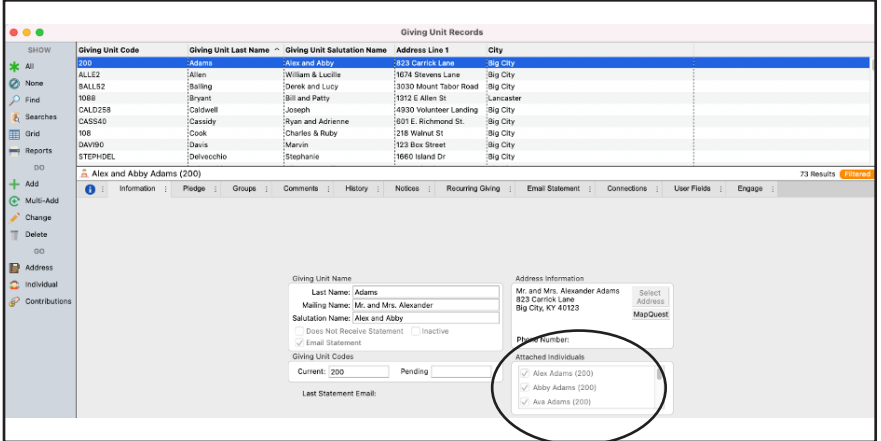

#### **Groups tab**

User-defined codes may be defined allowing for grouping of giving units for searching and reporting purposes. Examples may include a group of giving units that give by EFT (electronic funds transfer); or a group of giving units that should not receive envelopes. Codes may be set up in Master Coding System or added during entry.

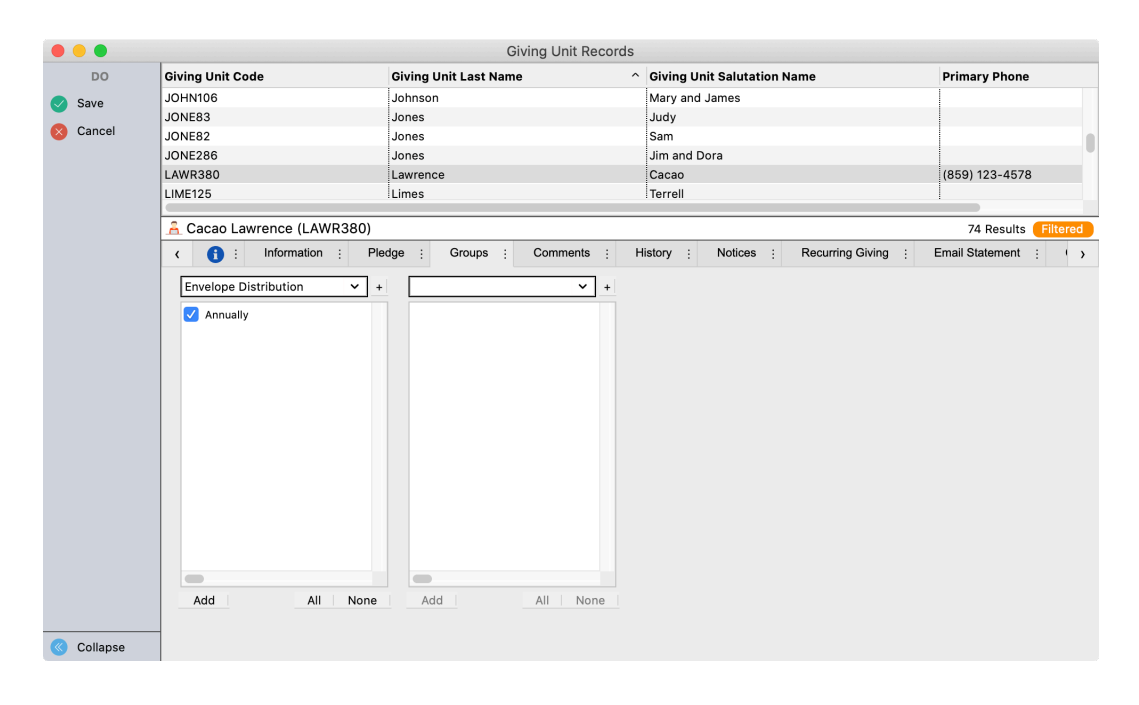

As with all other Group codes, such as Address Record or Individual Record groups, Giving Unit Groups can be used in Finds and Advanced Finds/Searches, and various reports and exports to filter results.

#### **History tab**

In order for information to be displayed on the History tab, go to

#### **Program > Contributions > Update History**

Make sure you have all the years listed - if not, you can add it here. When finished, you can then re-open the

Giving Unit Records and return to the History tab. View the giving unit's giving history here. Click on history description to see detail by fund. Command-click (Mac) or Control-click (Windows) to select multiple years to view—great for comparison.

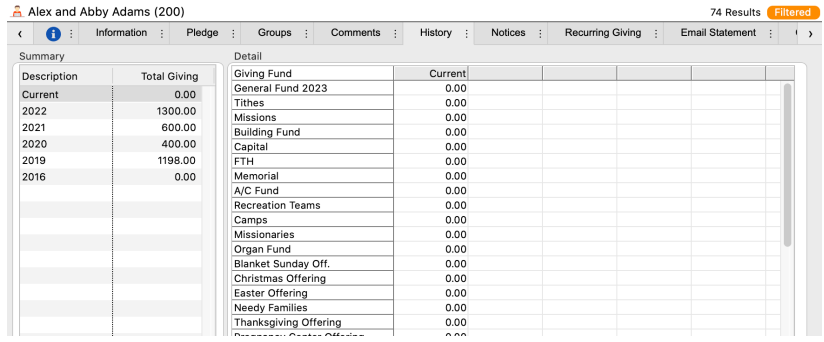

#### **Pledge tab**

View pledge history for the giving unit. Can edit existing pledges, but cannot enter new pledges here.

#### **Comments tab**

Note pad area to record information. Example – record conversation you might have with giver after statements are distributed.

#### **Email Statements tab**

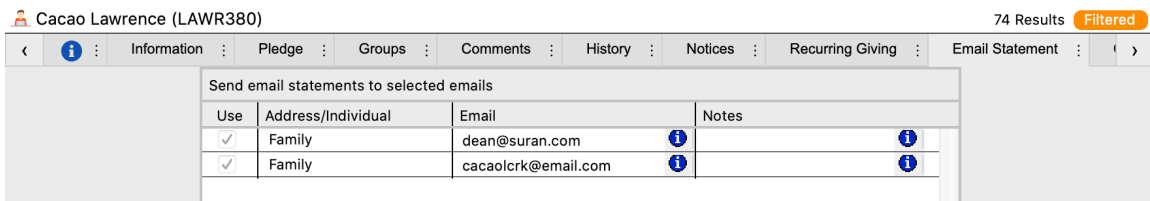

Email Maintenance can be used to select multiple Giving Unit Emails at one time.

Check the box beside the email address to which the giving statement should be sent; multiple email addresses may be selected for the same giving unit.

You can also do this in the Email Maintenance window.

#### **Program > Contributions > Giving Unit Email Maintenance**

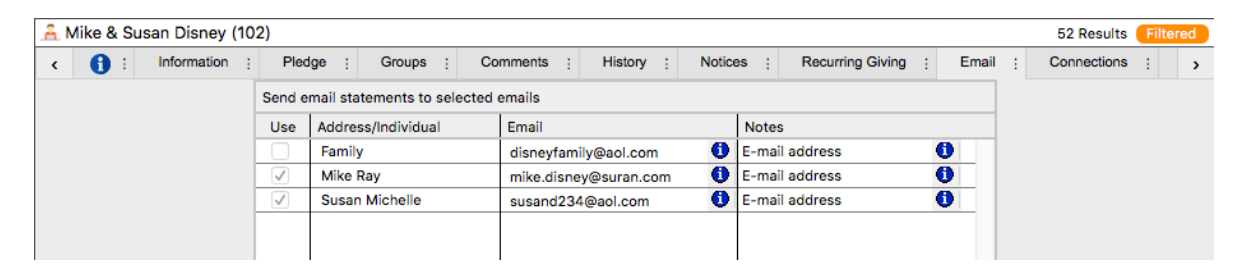

#### **Notices** tab

Displays a list of all Notices (letters, cards, or e-mails) that have been sent to the giving unit's mailing or email address. View, Resend, or Delete saved Notices from this tab.

**NOTE:** This requires setup in Preferences-System to activate this pane and the tracking of notices.

▶ CDM+(Mac)/File(Windows) ▶ Preferences ▶ CDM+ System ▶ Contributions ▶ Notice icon

| m | Mike Disney (MIKED)<br><b>Filtered</b><br>74 Results |                     |                            |                     |                     |                                                   |  |  |
|---|------------------------------------------------------|---------------------|----------------------------|---------------------|---------------------|---------------------------------------------------|--|--|
|   | Ð                                                    | Information<br>- 11 | Pledge<br>Groups           | History<br>Comments | Notices             | <b>Recurring Giving</b><br><b>Email Statement</b> |  |  |
|   |                                                      | Type                | Description                | Date Sent           | Name                | Email                                             |  |  |
| 赏 |                                                      | Email               | Contribution Notice        | Sep 8 2023 3:29 PM  | Mike Disney         | noreply@suran.com                                 |  |  |
| 秀 |                                                      | Email               | <b>Contribution Notice</b> | Sep 8 2023 3:29 PM  | Susan Disney        | susand234@aol.com                                 |  |  |
| 秀 |                                                      | Email               | <b>Contribution Notice</b> | Sep 27 2019 5:38 PM | Mike Disney         | mike.disnev@suran.com                             |  |  |
| 秀 |                                                      | Email               | <b>Contribution Notice</b> | Sep 27 2019 5:38 PM | <b>Susan Disney</b> | susand234@aol.com                                 |  |  |
|   |                                                      |                     |                            |                     |                     |                                                   |  |  |

#### **Recurring Giving tab**

Set up repetitive contributions for givers. These contributions may be scheduled Weekly, Bi-Weekly, Monthly, Bi-Monthly, Quarterly, Annually, or at other intervals and feature full gift breakdown and payment options.

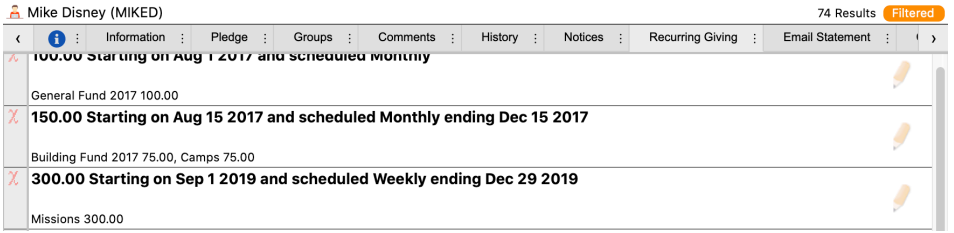

#### **Connections tab**

The connections tab allows you to define different relationships to giving units from many areas of CDM+. For example, if you want to identify all of the giving units that work for a particular employer in your vendor file then this would be represented here.

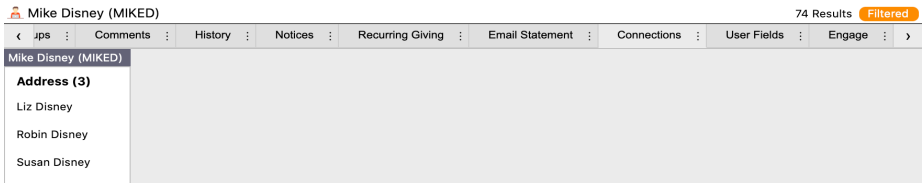

#### **User Fields tab**

The user fields can store any other information that would be pertinent to the giving unit. For example, if a Charitable Gift Endowment was established the instructions on its use can be recorded here.

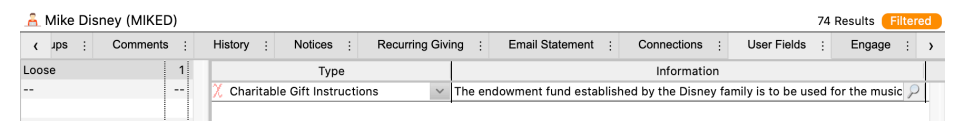

# **Contribution Setup**

**▶CDM+(macOS)/File(Windows) ▶Preferences ▶CDM+ System ▶Contributions tab ▶Settings icon** 

**Link to Accounting –** enabling this option allows for the direct posting of batch contribution totals to the Accounting Ledger. When this link is "Enabled", the option—Post Contributions to Ledger—appears on the Contributions menu. After completion of the batch entry, go to this menu item and execute the batch posting to the Accounting Ledger ( $\triangleright$  Contributions  $\triangleright$  Post **Contributions to Ledger**). This will create a Deposit ledger entry to the correct accounting ledger accounts and for the correct amounts.

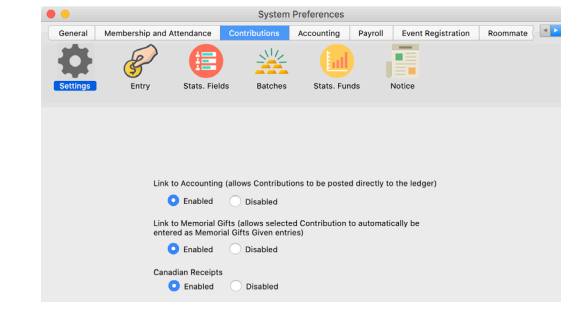

**Link to Memorial Gift**s – allows the memorial contribution to automatically create a memorial gift record.

**Canadian Receipts** – enabling this option will add a special report that creates Contribution statements that comply with government standards for reporting contributions to Canadian non-profit organizations.

# **Giving Funds**

#### **Setting up Giving Funds in Contributions**

#### **Program PContributions PGiving Funds**

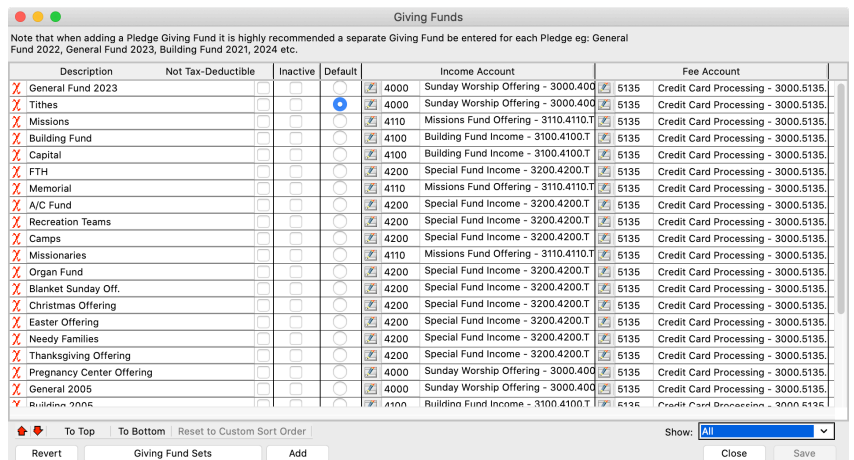

The order that Giving Funds appear in this window from Top to Bottom is the order the Giving Funds

will display throughout Contributions and on Contributions reports. This order may be changed by highlighting a link and using the red Up and Down buttons.

Giving Funds are user-defined designations for contributions. Each organization defines the Giving Funds needed based on the purposes/designations for which gifts are received.

- If you are entering pledged funds, you must create separate Giving Funds for each pledge period. For example, if people make pledges for the 2022 General Fund and may also make pledges for the 2023 General Fund, you should create a 2022 General Fund and a 2023 General Fund. Likewise, if there is a building campaign that people pledged to give to over a three year period, you might have a Building 2020–2023 Fund. In this way, you are sure to credit donations against the pledge made.
- One fund may be designated as the default for all giving. This is usually your current General Fund. Turn on the "default" radio button for the desired fund.
- Check the **Not Tax-Deductible** box to flag contributions to a fund as non-deductible giving. The Not Tax-Deductible checkbox can be overridden at the time a donation is entered.
- Check the **Inactive** checkbox as required to flag this fund as inactive. A Giving Fund marked as Inactive will not appear in the Giving Fund drop-down lists in Batch Contributions Setup nor Contributions Reports.
- **Income Account** links an income account in the Ledger to this Giving Fund. When linked, posting contributions credits this income account and debits the asset number recorded on the Contributions Entry screen.
- **Fee Account** links online giving fees to specified expense account.
- An unlimited number of giving funds can be established as necessary.
- If linking to Accounting, use caution when dealing with "Gifts-in-Kind" and gifts of stock. Make sure and mark these Giving Funds as Not Tax-Deductible. When entering Contribution Records for these type of gifts, make sure and put a checkmark in "Do Not Post to Ledger".

#### **Setting up Giving Fund Sets in Contributions**

#### **Program PContributions PGiving Fund Sets**

For ease of contribution entry and reporting, Giving Funds can be grouped into Giving Fund Sets.

- Unlimited number of Giving fund sets may be created.
- Same Giving Fund may be included in multiple Giving Fund Sets. For instance, General Fund may be included in the "Normal" Giving Fund Set as well as in the "Lenten" Giving Fund Set.
- Giving fund sets can determine which funds will automatically display in the Contributions Entry screen.
- It is always possible to use a Giving Fund not in the chosen Giving Fund Set during Batch Contributions Entry.

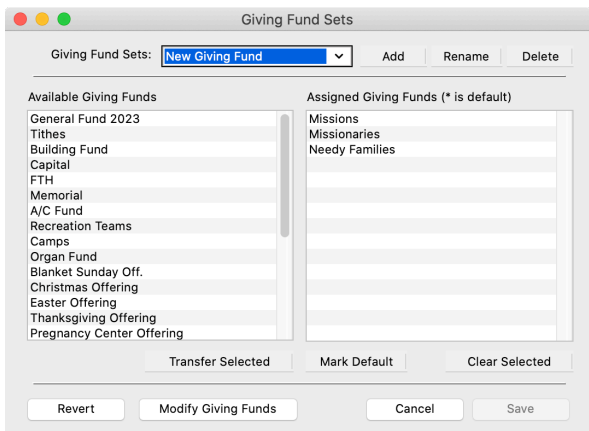

Click the **Modify Giving Funds** button to open a list of all Giving Funds and make your selection. A Giving Fund Set simply consists of those giving funds to which you are most likely to enter donations during a Batch entry.

# **Contribution Entry**

- 1. **Batch Contribution Entry** method is better suited for the bulk entry of donations from events such as Sunday morning collection.
- 2. **Contribution Records** method is better suited for the entry of a small number of contributions. The Giving Fund Sets, Control Totals, or Control Methods cannot be utilized with this method.

#### **Batch Contributions Entry method**

#### **Program PContributions PBatch Contribution Entry**

The Batch Contributions Entry window is the quickest and easiest way to enter contributions in CDM+.

A batch is simply a group of contributions defined in any number of ways. In a small-to-medium sized church, all offerings may be entered as a single batch. In a larger church, contributions may be grouped in smaller quantities.

Batch entry

- makes it easier to check accuracy of data entry
- allows work to be shared among several people
- reports can be generated by batch
- common information to all batches include asset, offering, and deposit dates
- create batch codes to differentiate multiple batches for the same date

#### **Setting Batch Entry Preferences**

#### **▶ CDM+(Mac)/File(Windows) ▶ Preferences ▶ CDM+ System ▶ Contributions ▶ Entry**

Specify settings during entry

- how givers' names appear; Mailing Name or Salutation.
- whether to automatically load pledge information
- enable batch date protection

#### **▶ CDM+(Mac)/File(Windows) ▶ Preferences ▶ CDM+ System ▶ Contributions ▶ Batches**

Specify how batches appear

- including how many batches to show on the entry window
- whether to show or hide control methods and batch codes
- auto-load giving fund line for batch entry

#### **▶ CDM+(Mac)/File(Windows) ▶ Preferences ▶ CDM+ User ▶ Contributions ▶ Entry**

- Select default payment type
- link to check reader/scanner

Changing Preferences in the middle of batch entry is possible.

**Prefs** button – use to quickly change certain entry preferences such as default payment type, auto-load pledge information, and automatically create detail line for selected funds. Very helpful if you enter all checks first and then enter all cash contributions.

Likewise, if you separate and enter envelope numbers first followed by entries by name, this may save you some extra keystrokes.

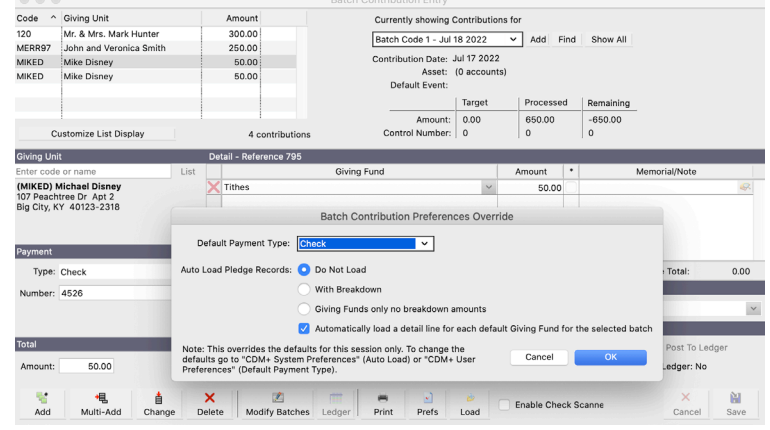

#### **Check Reader**

A Check Reader can read the MICR account information on a check. Using this device will:

- reduce the number of key strokes required to make an entry
- improve accuracy of entry (especially when givers have similar names)
- increase the speed of entry.

Check Readers supported for use with the CDM+ Contributions program may be purchased through the CDM+ Sales Department. Call 877-891-4236 or email sales@cdmplus.com for more information.

# **Creating a Batch**

#### **Program DeContributions DeDatch Contribution Entry Dadd**

When you select Add, the Batch Contribution Setup window will appear.

Enter appropriate information for this particular group of contributions – i.e., offering date, deposit date, control method if desired, which asset [checking account, savings account] to post to, a predetermined total of all contributions if known, and choice of a Giving Fund Set.

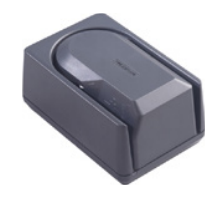

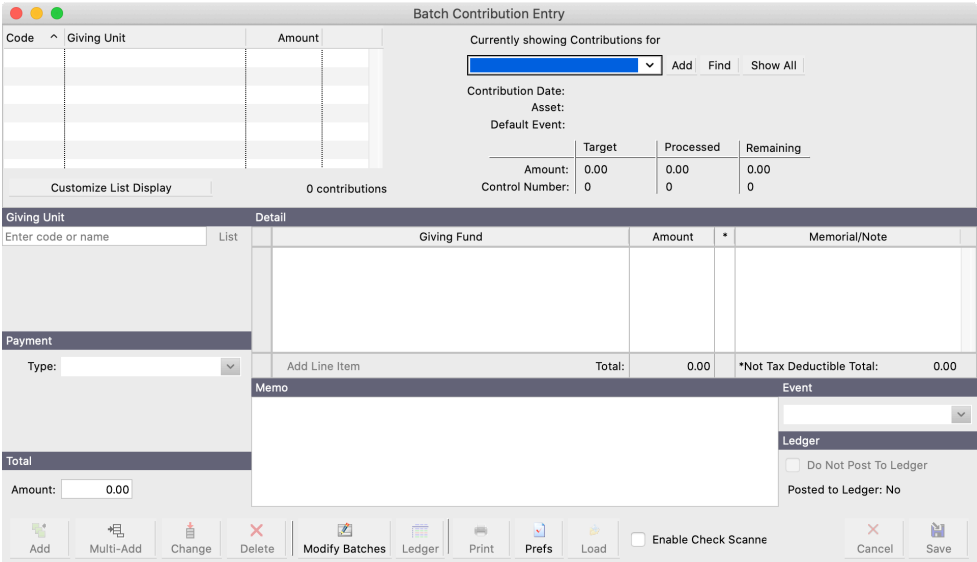

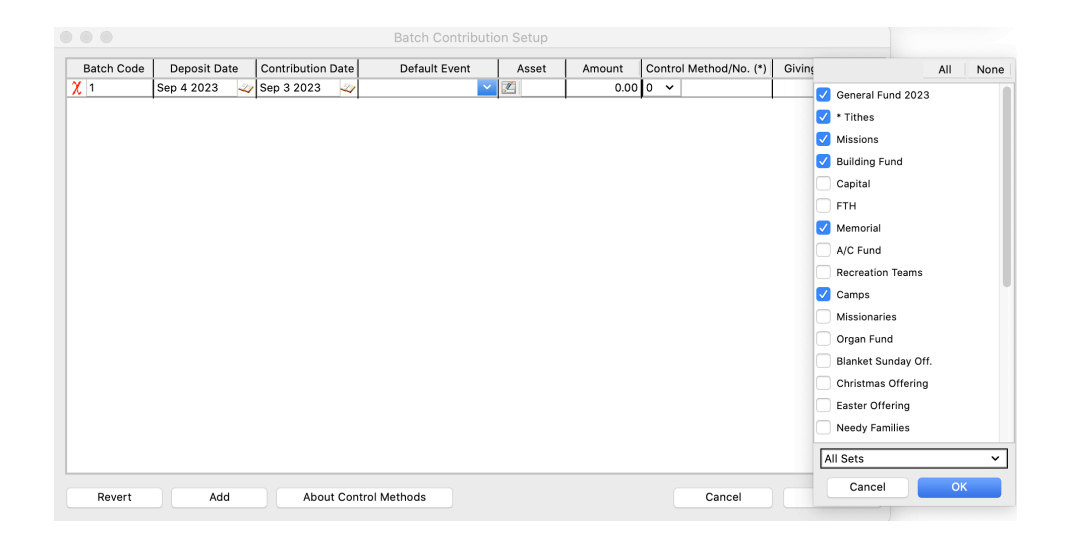

# **Entering a Batch Program Deantributions Deatch Contribution Entry**

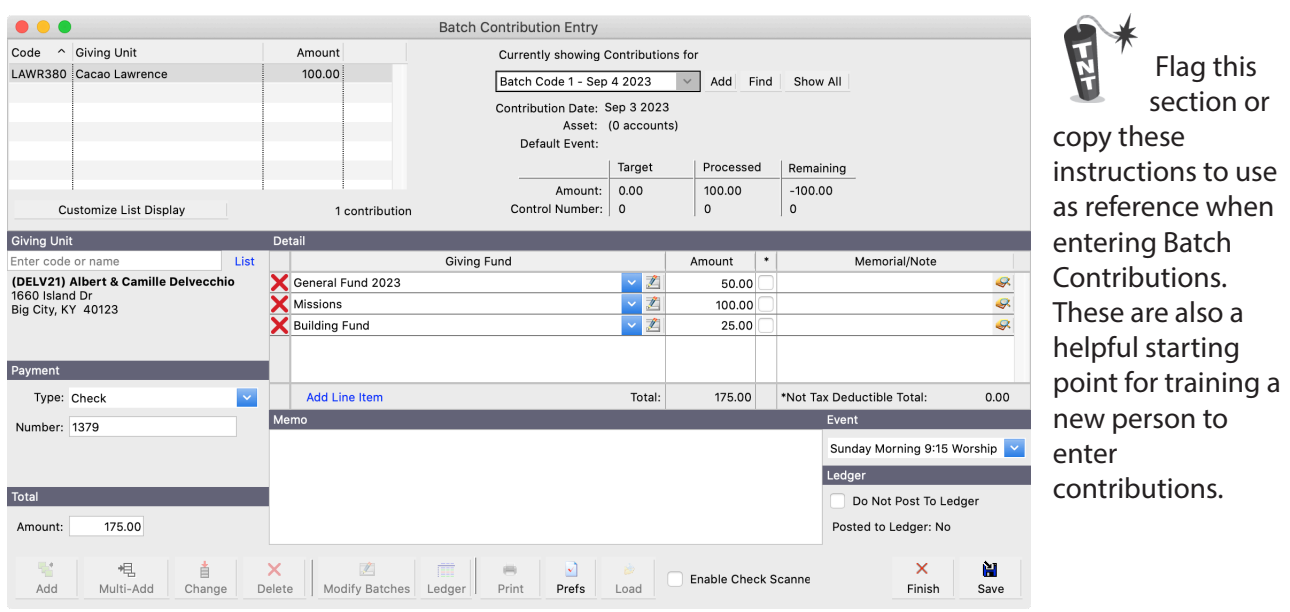

- 1. To begin the batch process, click the **Multi-Add** button at the bottom of the window.
- 2. Enter either the giver's code or giver's name.
- 3. If using codes, enter the appropriate Giving Unit Code or click the List button to lookup and select from a drop down list.
- 4. If using names, enter as much or as little of the giver's name to match or to narrow, in which case, you select from a drop down of matches.
- 5. If Payment Type is set in Preferences to Cash, the prompt will move to the Total Amount field.
- 6. If Payment Type is NOT set to Cash, select the appropriate type from the drop down and enter the necessary information. **NOTE:** You can change the preference of which type will default by clicking on the Prefs button on the bottom of the screen. You can also change the default for every batch through your User Preference settings.
- 7. Enter total amount, and then the breakdown by Giving Fund.
- 8. If linked to Memorial Gifts, can select an established Memorial or may create a new one.
- 9. Enter any appropriate notes.
- 10. Use the Entry Memo area to note name and address of any ZVISITOR type contributions.
- 11. Click the **Save** button to record this entry and move to the next.
- 12. When you have finished all entries, click the **Save** button to record the last entry and then click the **Finish** button to complete the batch entry.
- 13. Click the **Print** button to print a Daily Report of Contributions.

# **Daily Reports Example 3 Exercise 2 Exercise 2 Exercise 2 Exercise 2 Exercise 2 Exercise 2 Exercise 2 Exercise 2 Exercise 2 Exercise 2 Exercise 2 Exercise 2 Exercise 2 Exercise 2 Exercise 2 Exercise 2 Exercise 2 Exercise 2 Exercise 2 Ex**

OR

#### **Program > Contributions > Batch Contributions Entry > Print**

#### **Daily Report of Contributions**

Run after each entry session and file. Acts as a check on the accuracy of your input. If inaccuracies are found during review, go back to the batch, correct the entry or entries, and reprint the report. Lists all contributions by Giver, Type, Total gift, and Giving Fund. Select report by either deposit date, entry date, or batch code. Sort by Giving Unit Code, Giving Unit Name, or Entry Order. Totals by Payment Type and Giving Fund.

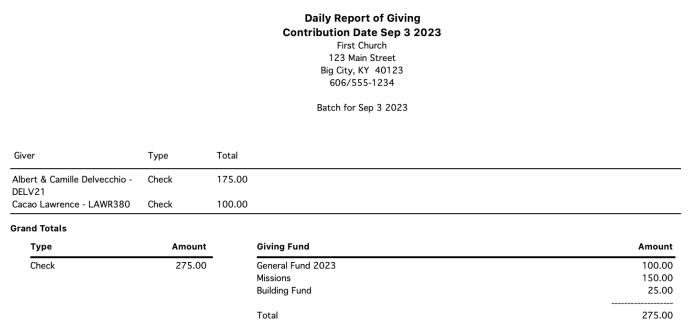

#### **Check Deposit Report**

#### **▶ Reports ▶ Contribution Reports ▶ Daily Reports ▶ Check Deposit Report**

Lists contributions made by check or by cash and can be used as detail list with a check deposit ticket. Report created by deposit date, entry date, or batch code. Sort by Giving Unit Code, Giving Unit Name, Pending Code, Check Number, or Giver's Bank Account Number.

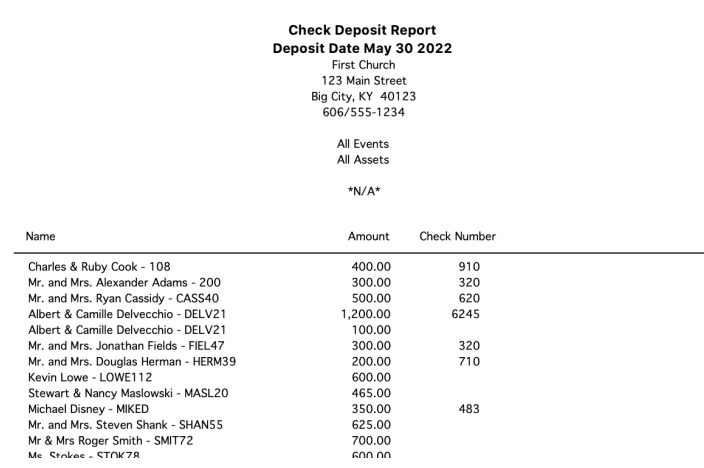

#### **Daily Contribution Breakdown**

#### **Example 3 Lie X Contribution Reports > Daily Reports > Daily Contribution Breakdown**

Lists contributions for a selected deposit date, entry date or batch code. Lists all gifts by Name/Code, Total amount, Type (check or cash), and Giving Fund. Totals by Payment Type and Giving Fund.

# **Post Contributions**

If you also own CDM+ Accounting and have linked Contributions to Accounting on the **System Preferences**  window, the **Post Contributions to Ledger** menu item will appear on the Contributions menu.

When you have finished entering contributions, select **Post Contributions to Ledger** from the Contributions menu.

#### **Program Department Post Contributions to Ledger**

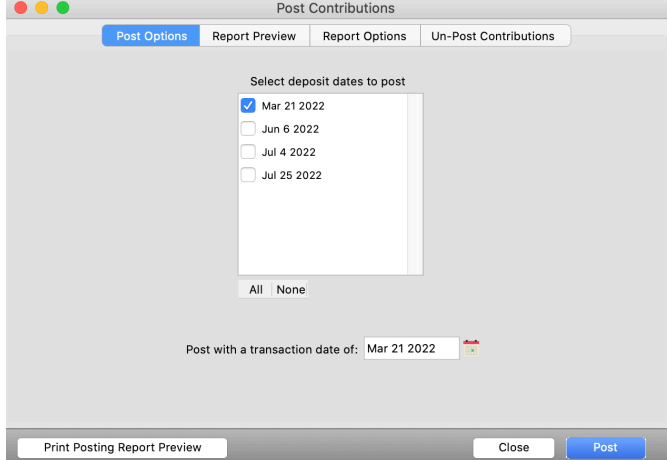

Turn on the checkbox next to the deposit dates of contributions that you wish to post to the ledger. Enter the transaction date either by typing or by clicking on the calendar icon and double-clicking a date.

**NOTE:** Checked dates will post together on one ledger entry.

If you are making multiple deposits on one day and do not want the deposits combined into one ledger entry, post Contributions after entering each Contribution Batch.

You may preview the posting report by clicking on the **Report Preview** tab or by clicking on the **Print Posting Report Preview** button at the bottom of the window. Both of these options will allow you to check the posting report on your screen before printing the report. Clicking the button also gives you the option to send the preview report to your printer. If you see an error in the report, correct it before posting the deposit.

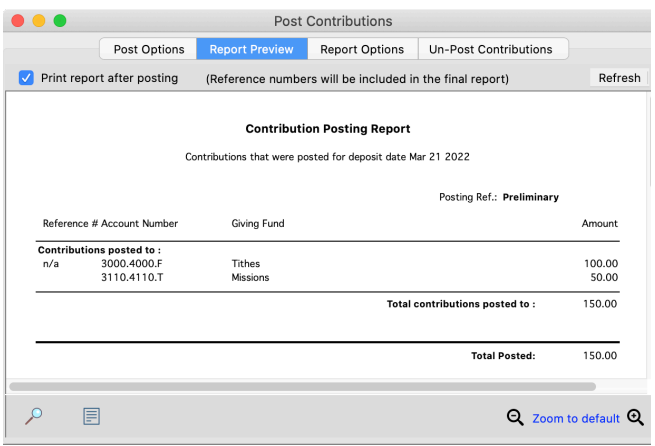

Click on the **Report Options** tab and specify the header, alignment, footer, font, and date format options for the posting report.

After review of the Report Preview for accuracy, click the **Post** button to execute the posting of the batch totals to the Accounting Ledger.

**Print** the final posting report after the posting is complete.

# **Viewing Contributions in CDM+ Mobile**

The CDM+ Mobile app for iOS and Android provides the capability to view a 12 month rolling detail listing of an Individual's contributions. Access to this can be controlled through the administration of the mobile application.

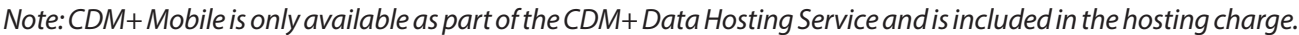

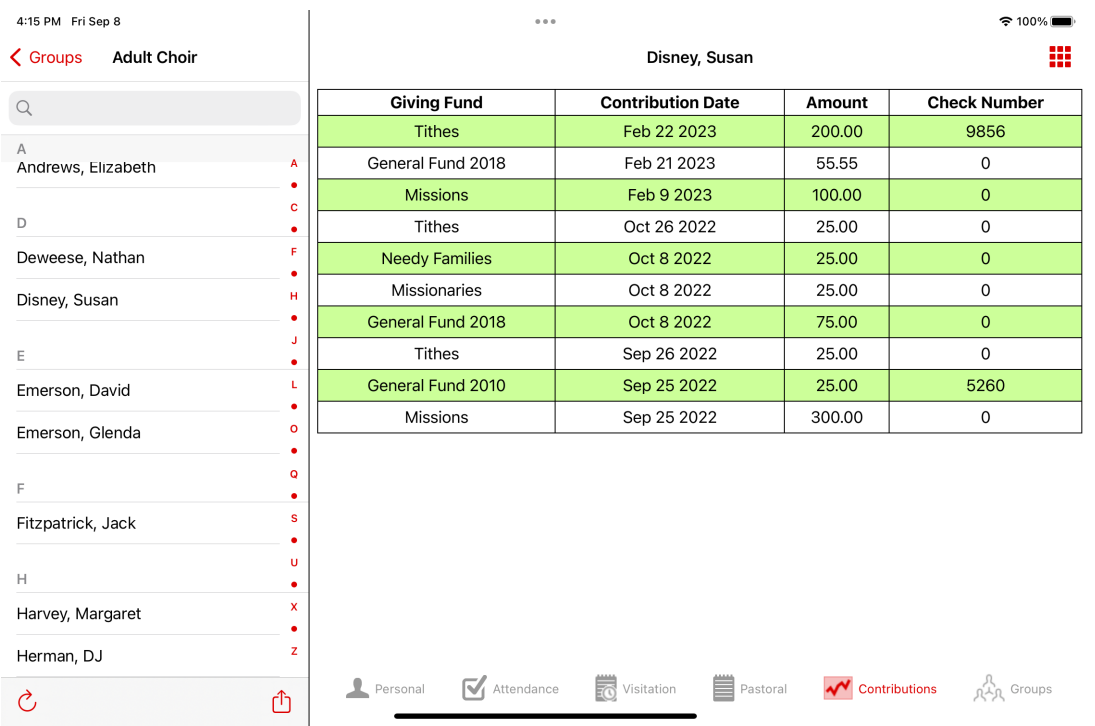

Tap the Contributions icon at the bottom of the window to view contributions for that individual over the past year.

**Note:** The above illustration shows CDM+ Mobile on a tablet. The phone app differs in that the Contributions icon may be found under the More tab and the list of Individuals on the left will not appear.

#### **Restricting Access to Contributions in the CDM+ Mobile app**

Access to view Individuals contributions history is set on a per-device basis when a mobile device is provisioned to connect to your CDM+ database. For more information, attend the CDM+ Mobile class or consult that section of this manual.